# INGE-LORE'S TUTORIALE

**A + B**

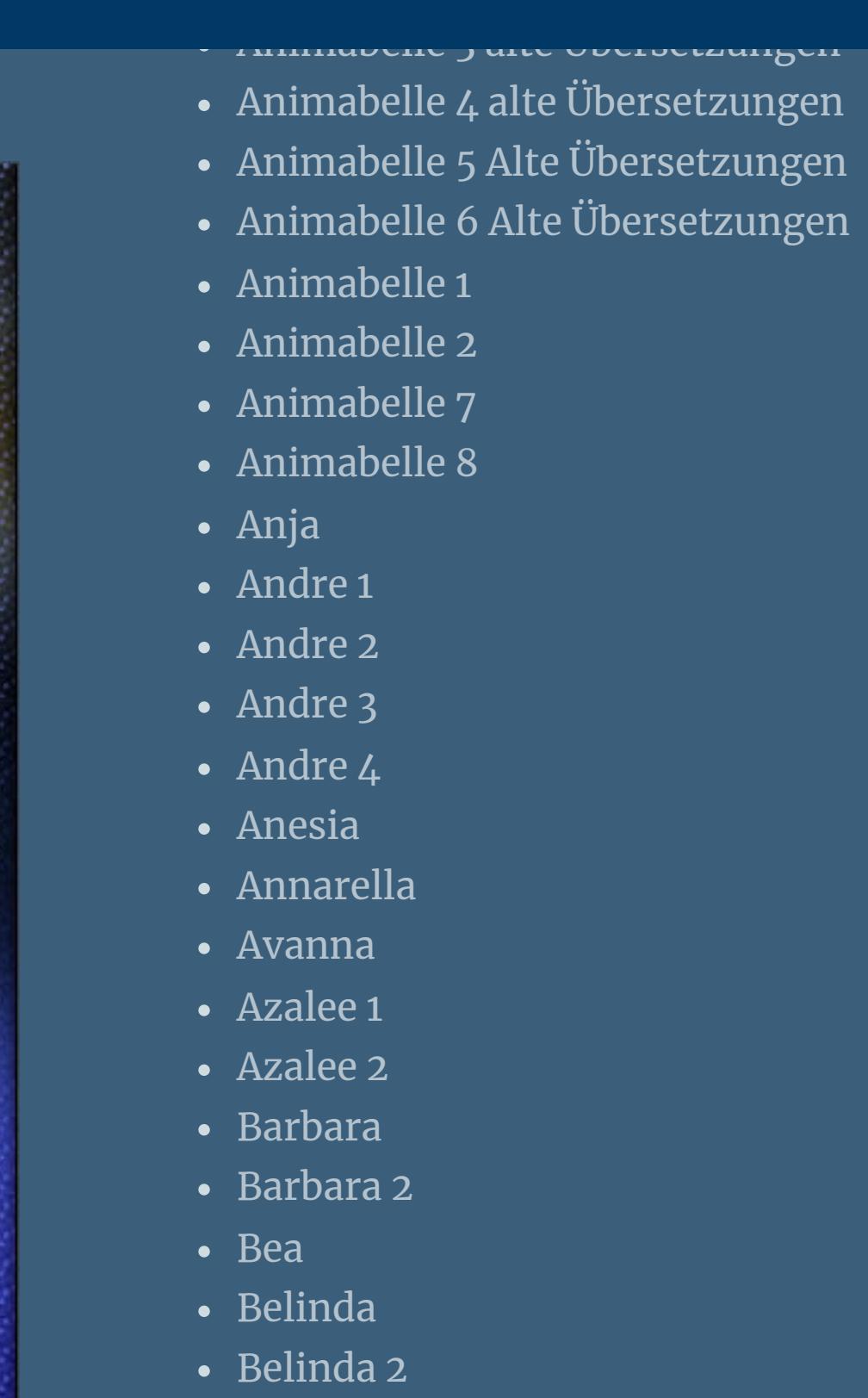

• [Bijounet](https://tuts.rumpke.de/bijounet/)

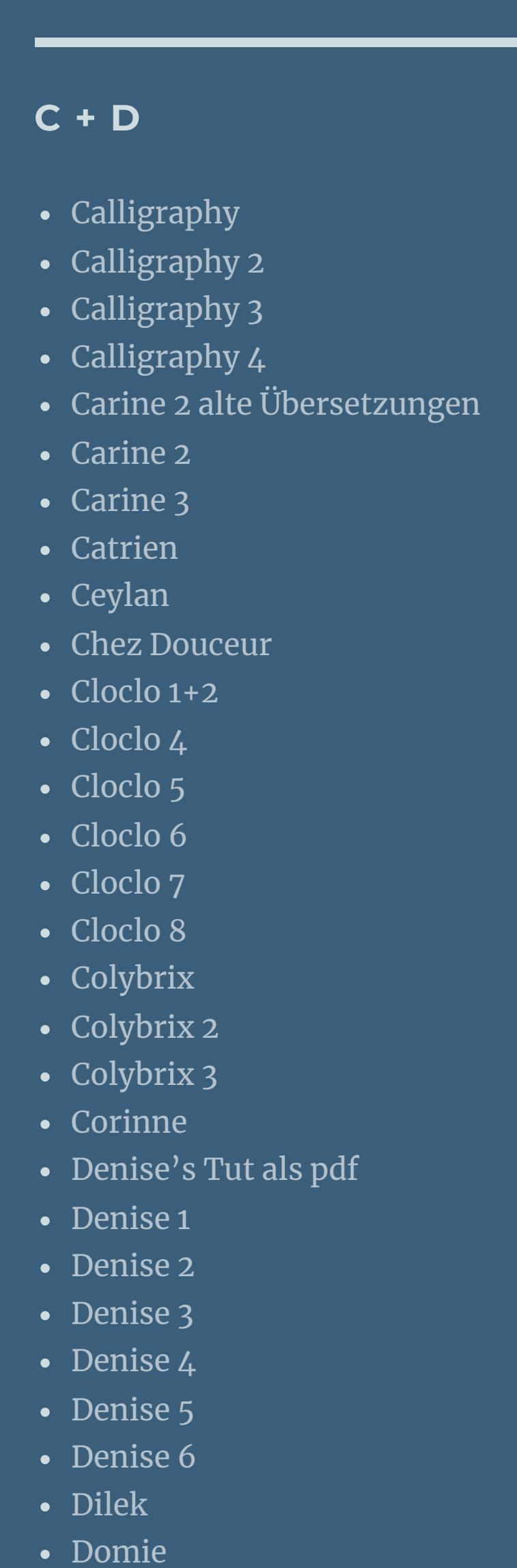

[Soxikibem](https://tuts.rumpke.de/soxikibem-tuts-1-32/) – Tuts 1-32 • [Soxikibem](https://tuts.rumpke.de/tutoriale-soxikibem/)• [Soxikibem](https://tuts.rumpke.de/soxikibem-seite-2/)• [Soxikibem](https://tuts.rumpke.de/soxikibem-seite-3/)

• [Soxikibem](https://tuts.rumpke.de/soxikibem-seite-4-2/) 4 • [Soxikibem](https://tuts.rumpke.de/soxikibem-seite-5/) 5 • [Soxikibem](https://tuts.rumpke.de/soxikibem-seite-6/) 6

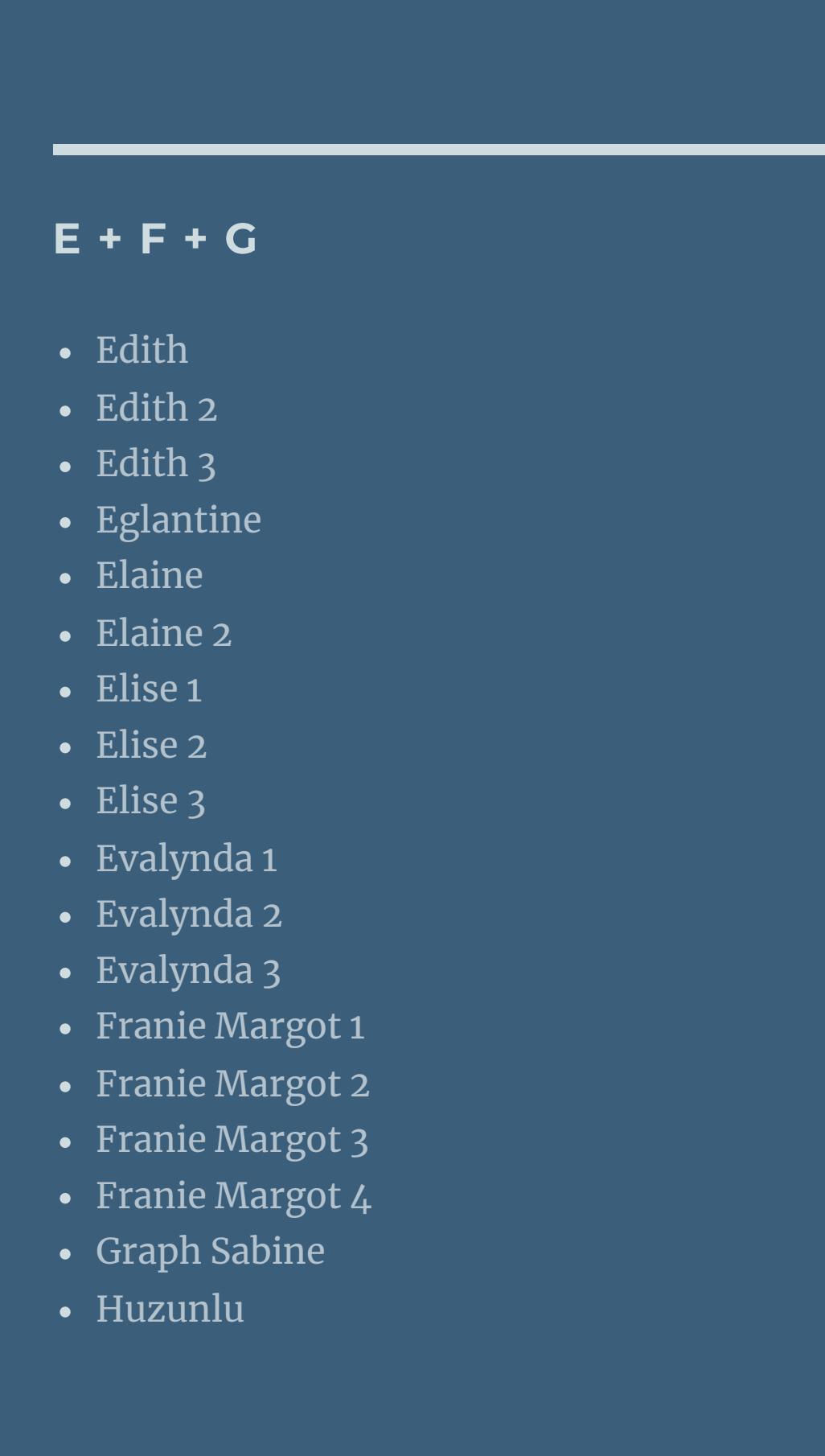

• [Soxikibem](https://tuts.rumpke.de/soxikibem-7/) 7 • [Soxikibem](https://tuts.rumpke.de/soxikibem-8/) 8 [Ana-Maria](https://tuts.rumpke.de/tutoriale-ana-maria/)

• Leni [Diniz](https://tuts.rumpke.de/leni-diniz-3/) 3 [Marcinha](https://tuts.rumpke.de/tutoriale-marcinha/) Marcinha und [Soxikibem](https://tuts.rumpke.de/marcinha-und-soxikibem/)

[Roberta](https://tuts.rumpke.de/tutoriale-roberta-seite-2/) 2 • [Roberta](https://tuts.rumpke.de/roberta-3/) 3 • Sim – [Verschiedene](https://tuts.rumpke.de/tutoriale-verschiedene/)

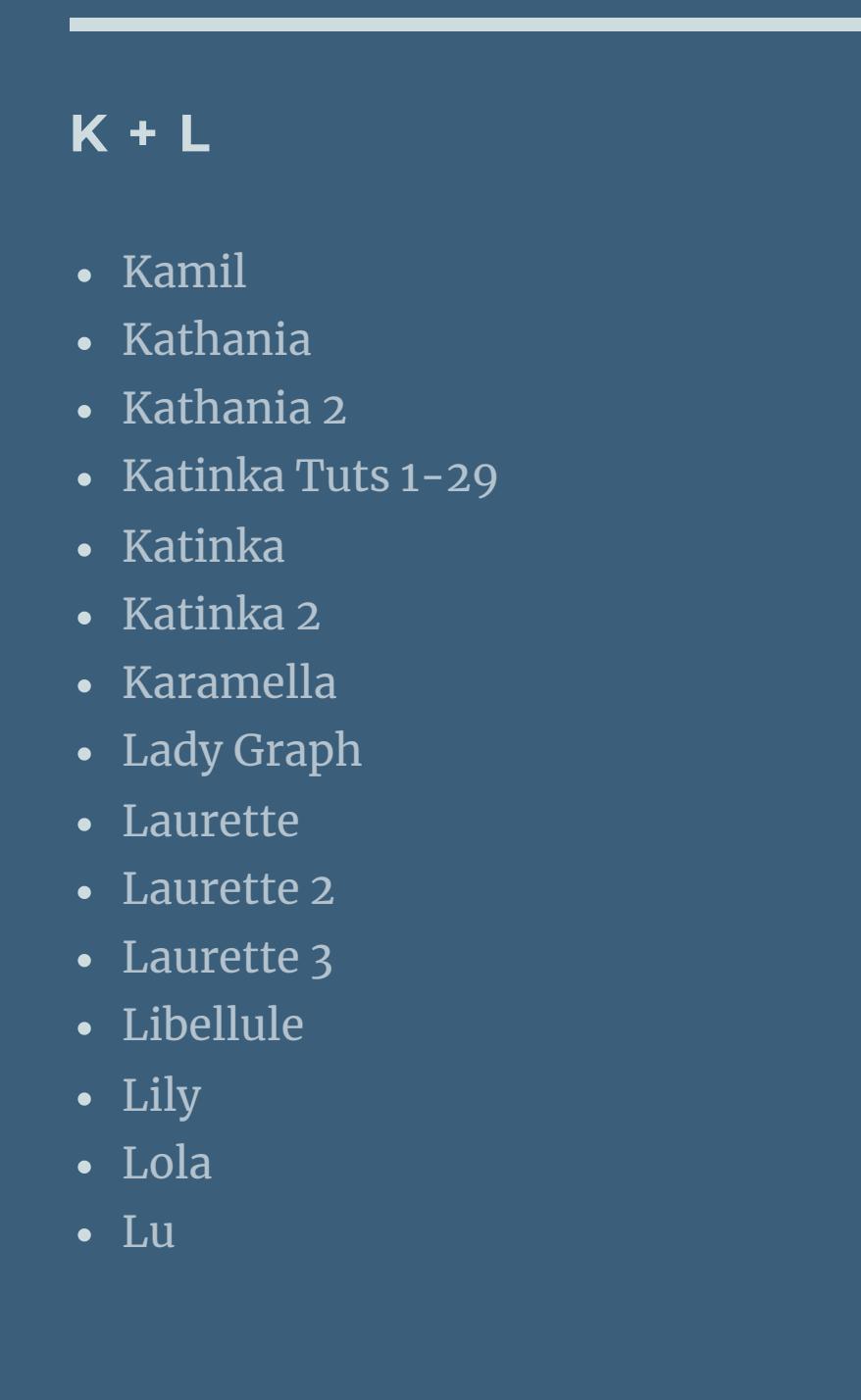

**T** • [Tesy](https://tuts.rumpke.de/tesy-tuts-1-37/) Tuts 1-37

• [Tesy](https://tuts.rumpke.de/tutoriale-tesy/) 1 • [Tesy](https://tuts.rumpke.de/tesy-2/) 2

• [Tesy](https://tuts.rumpke.de/tesy-3/) 3  $\cdot$  Tine Tuts [1-58](https://tuts.rumpke.de/tine-tuts-1-58/)

 $\bullet$  [Tine](https://tuts.rumpke.de/tutoriale-tine/) 2

Valy – alte [Tutoriale](https://tuts.rumpke.de/valy-alte-tutoriale/) • [Valy](https://tuts.rumpke.de/tutoriale-valy/) 1

[Yedralina](https://tuts.rumpke.de/yedralina-3/) 3 • [Yedralina](https://tuts.rumpke.de/yedralina-4/) 4

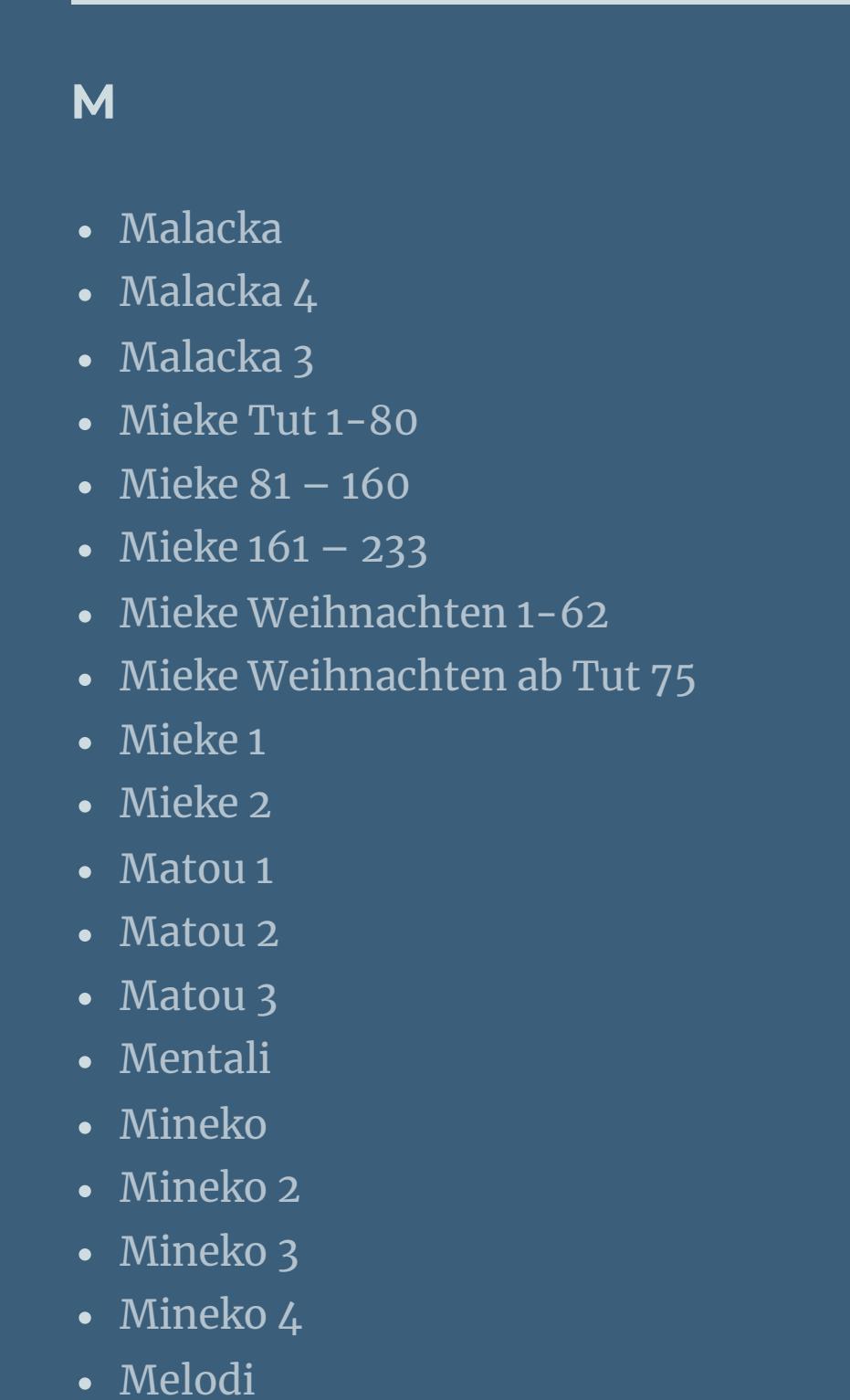

**MEINE TUTORIALE**

[Animationen](https://tuts.rumpke.de/animationen/) [Animationen](https://tuts.rumpke.de/animationen-2/) 2

• [Inge-Lore's](https://tuts.rumpke.de/inge-lores-neue-tutoriale/) neue Tutoriale

• [Inge-Lore's](https://tuts.rumpke.de/inge-lores-tutoriale-3/) Tutoriale 3

• [Inge-Lore's](https://tuts.rumpke.de/inge-lores-neue-tutoriale-2/) neue Tutoriale 2

• [Signtags](https://tuts.rumpke.de/signtags/)

**N + O** [NaiseM](https://tuts.rumpke.de/naisem/) • [Nicole](https://tuts.rumpke.de/tutoriale-nicole/) • [Nicole](https://tuts.rumpke.de/nicole-2/) 2 • [Noisette](https://tuts.rumpke.de/noisette-tut-1-80/) Tut 1-80 • [Noisette](https://tuts.rumpke.de/noisette-81-167/) 81-167 • [Noisette](https://tuts.rumpke.de/tutoriale-noisette/) 1 [Ostern](https://tuts.rumpke.de/ostern/) **P**

[PSP Arena](https://tuts.rumpke.de/psp-arena/) • [Poushka](https://tuts.rumpke.de/tutoriale-poushka/) Rose de [Sable](https://tuts.rumpke.de/rose-de-sable/)

# **SOXIKIBEM**

Ana [Maria](https://tuts.rumpke.de/ana-maria-2/) 2 [CidaBen](https://tuts.rumpke.de/tutoriale-cidaben/) [CidaBen](https://tuts.rumpke.de/cidaben-2/) 2

• [Inacia](https://tuts.rumpke.de/tutoriale-inacia-neves/) Neves • [Inacia](https://tuts.rumpke.de/inacia-neves-2/) Neves 2

Leni [Diniz](https://tuts.rumpke.de/tutoriale-leni-diniz/) Leni [Diniz](https://tuts.rumpke.de/tutoriale-leni-2/) 2

[Marcinha](https://tuts.rumpke.de/tutoriale-marcinha-elaine/) + Elaine [Roberta](https://tuts.rumpke.de/tutoriale-roberta/)

**S**

[Sweety](https://tuts.rumpke.de/sweety-tut-1-81/) Tut 1-81

• Sweety Tuts [82-104](https://tuts.rumpke.de/sweety-tuts-82-104/) • [Sweety](https://tuts.rumpke.de/tutoriale-sweety/) 1

• [Sweety](https://tuts.rumpke.de/sweety-seite-2/) 2 • [Shawnee](https://tuts.rumpke.de/tuts-shawnee/) • [Shawnee](https://tuts.rumpke.de/shawnee-2/) 2

• [Spiegeln](https://tuts.rumpke.de/spiegeln-mit-scripten/) mit Scripten

**VALY**

**YEDRALINA**

[Yedralina](https://tuts.rumpke.de/yedralina-2/) alte Tutoriale Tutoriale – [Yedralina](https://tuts.rumpke.de/tutoriale-yedralina/)

**W + Z**

• [Zane](https://tuts.rumpke.de/zane/)

[Womanence](https://tuts.rumpke.de/womanence/) [Weihnachten](https://tuts.rumpke.de/weihnachten/)

# **Colybrix – Ilona**

B.

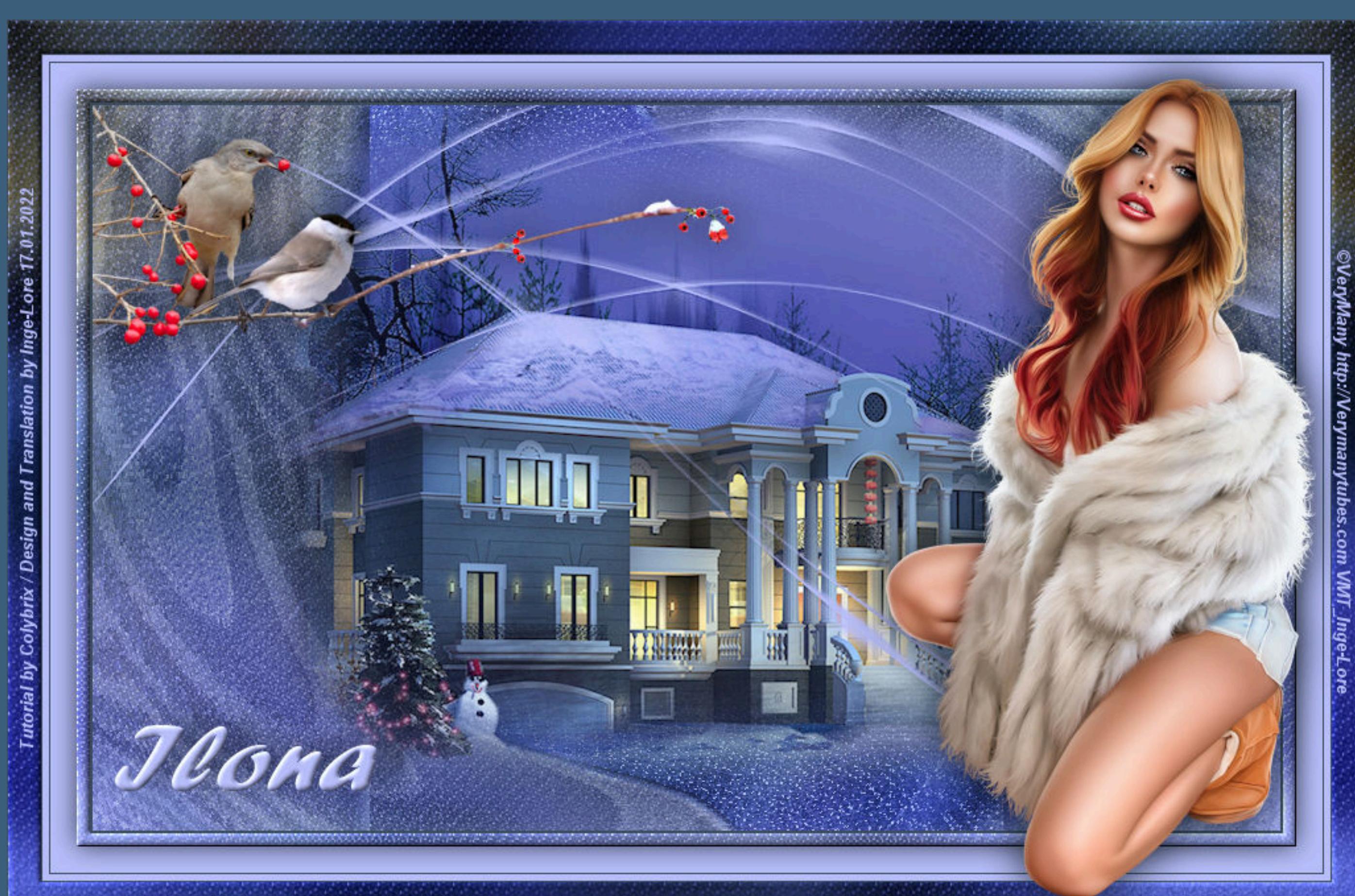

## **Ilona**

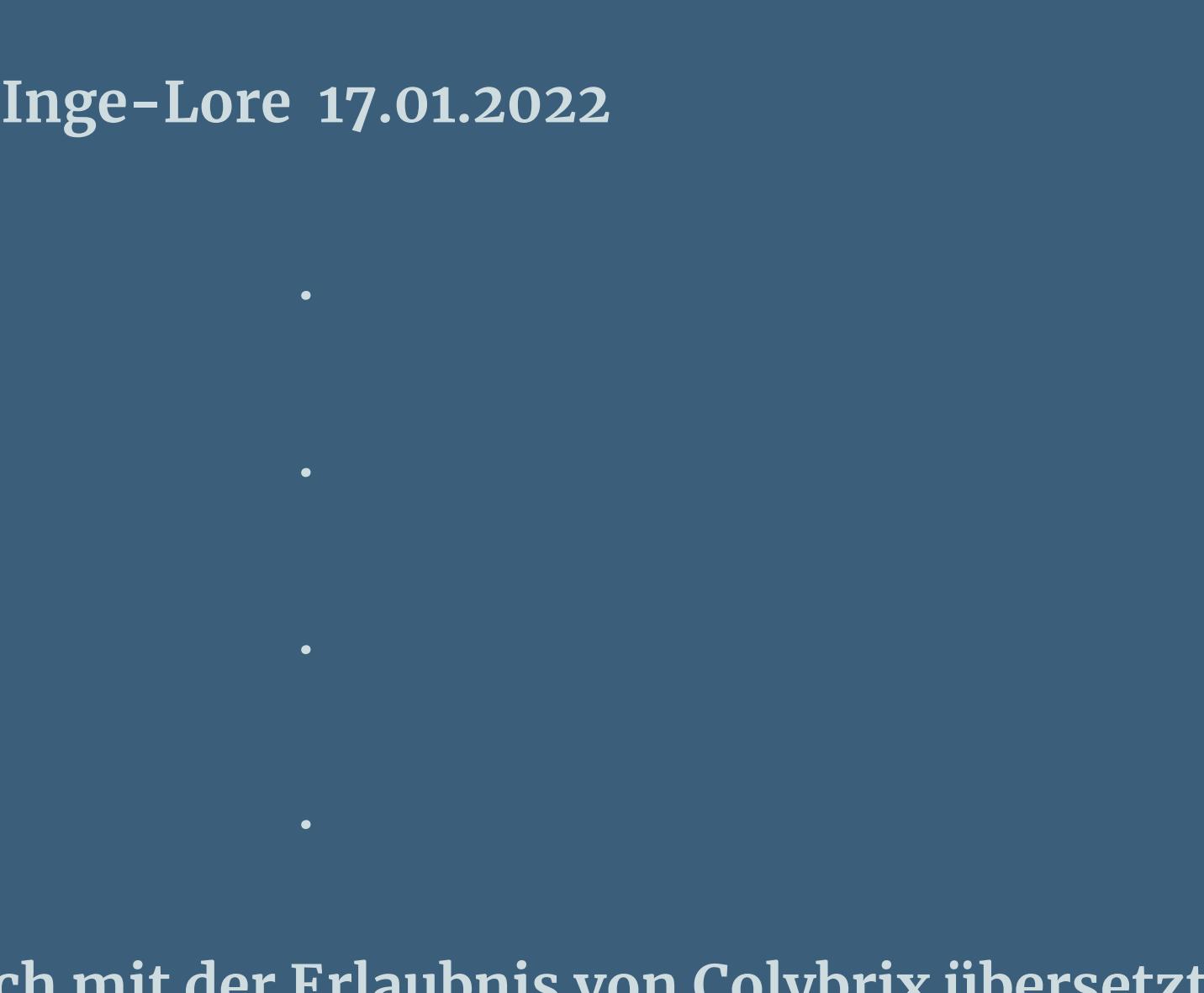

**kopiere deine Hintergrundtube–einfügen auf dein Bild passe die Größe evtl. an–scharfzeichnen Bildeffekte–Nahtloses Kacheln Standard Gaußsche Unschärfe wdh.** Textureffekte–Flechten

**Dieses Tutorial habe ich mit der Erlaubnis von Colybrix übersetzt, ihre schöne Seite findest du hier <http://colybrix-psp.eklablog.com/>**

> **Punkt 3 Benutzerdefinierte Auswahl**

**Merci Colybrix de ce que je peux traduire vos beaux tutoriaux. Das Copyright des original Tutorials liegt alleine bei Colybrix, das Copyright der deutschen Übersetzung liegt alleine bei mir,Inge-Lore. Es ist nicht erlaubt,mein Tutorial zu kopieren oder auf anderen Seiten zum download anzubieten.Mein Material habe ich aus diversen Tubengruppen.**

> Kanteneffekte–nachzeichnen **zusammenfassen–Gruppe zusammenfassen**

**Das Copyright des Materials liegt alleine beim jeweiligen Künstler.**

**Sollte ich ein Copyright verletzt haben,sendet mir bitte eine [E-Mail.](mailto:i.rumpke@gmx.de)**

**Ich danke allen Tubern für das schöne Material,**

**ohne das es solche schönen Bilder gar nicht geben würde.**

**Ich habe das Tutorial mit PSP 2020 gebastelt,aber es sollte auch mit allen anderen Varianten zu basteln gehen.**

**\*\*\*\*\*\*\*\*\*\*\*\*\*\*\*\*\*\*\*\*\*\*\*\*\*\*\*\*\*\*\*\*\*\*\*\*\*\*\*\*\*\*\*\*\*\*\*\*\*\*\*\*\* Hier werden meine Tutoriale getestet**

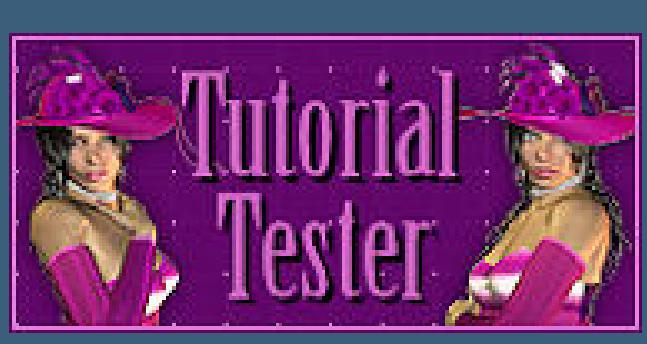

**\*\*\*\*\*\*\*\*\*\*\*\*\*\*\*\*\*\*\*\*\*\*\*\*\*\*\*\*\*\*\*\*\*\*\*\*\*\*\*\*\*\*\*\*\*\*\*\*\*\*\*\***

**[Plugins](http://tutorialsbyhexi.grafikkreators.de/filterseite/filterseite.html) Mehdi**

**VM Extravaganza Filters Unlimited–Distortion Filters–Whirl**

**\*\*\*\*\*\*\*\*\*\*\*\*\*\*\*\*\*\*\*\*\*\*\*\*\*\*\*\*\*\*\*\*\*\*\*\*\*\*\*\*\*\*\*\*\*\*\*\*\*\*\*\***

**[Material](https://www.mediafire.com/file/eg28cf5u2vjr26g/Colybrix-118-Ilona.rar/file) oder [HIER](https://filehorst.de/d/eeEpFaDG)**

**du brauchst noch Hintergrundtube Dekotube**

**Personentube meine ist von VeryMany du bekommst sie [HIER](http://verymanytubes.com/)**

**\*\*\*\*\*\*\*\*\*\*\*\*\*\*\*\*\*\*\*\*\*\*\*\*\*\*\*\*\*\*\*\*\*\*\*\*\*\*\*\*\*\*\*\*\*\*\*\*\*\*\*\***

**Vorwort !!**

**Alle,die mit einer neuen PSP Version (ab X3) arbeiten, können nicht mehr so spiegeln,wie man es bis dahin kannte. Dafür habe ich eine kleine Anleitung geschrieben,wie es mit Skripten geht. Schau [HIER](https://tuts.rumpke.de/spiegeln-mit-scripten/)** *Weil man bei den neuen PSP Versionen nicht mehr so einfach spiegeln kann,*

*mir dadurch die Arbeit schwerer gemacht wird und dir auch,*

*habe ich mich dazu entschieden,*

# *nur noch mit den Skripten zu arbeiten !!!!*

*Mach es dir auch einfach und installiere dir die Skripte !!*

**\*\*\*\*\*\*\*\*\*\*\*\*\*\*\*\*\*\*\*\*\*\*\*\*\*\*\*\*\*\*\*\*\*\*\*\*\*\*\*\*\*\*\*\*\*\*\*\*\*\*\*\***

# **Wenn etwas verkleinert wird,dann immer ohne Haken bei \*Alle Ebenen angepaßt\* ,**

**andernfalls schreibe ich es dazu.**

**\*\*\*\*\*\*\*\*\*\*\*\*\*\*\*\*\*\*\*\*\*\*\*\*\*\*\*\*\*\*\*\*\*\*\*\*\*\*\*\*\*\*\*\*\*\*\*\*\*\*\* Zum Originaltut**

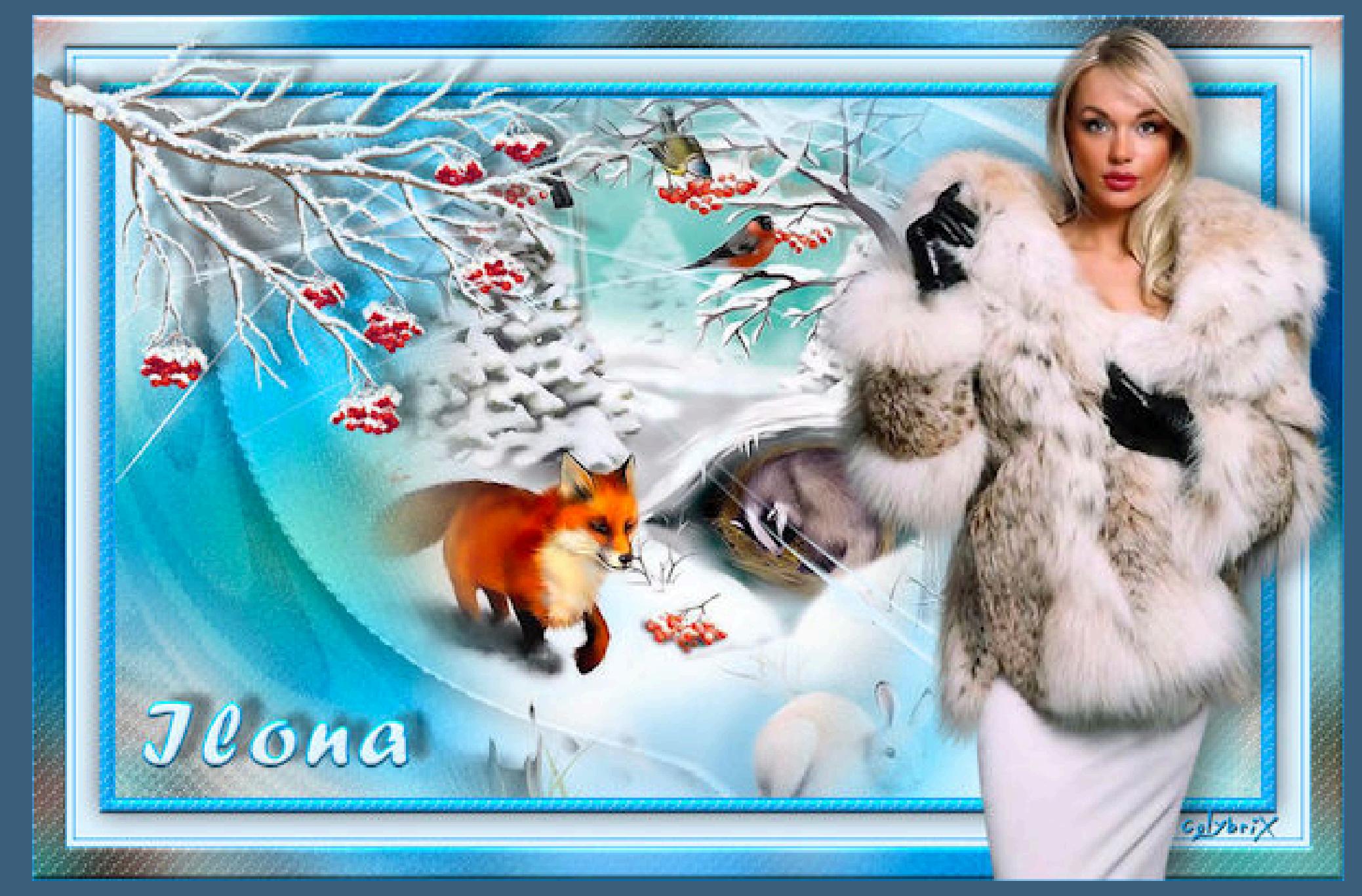

- 
- 

#### **Punkt 1**

**Such dir aus deinen Tuben eine helle,mittlere und dunkle Farbe.**  $\ddot{\textbf{O}}$  **fine ein neues Blatt 900 x 550 Px Plugins–Mehdi–Wavy Lab 1.1**

**Einstellen–Unschärfe–Gaußsche Unschärfe mit 20 Ebene duplizieren–vertikal und horizontal spiegeln Deckkraft 80%–Mischmodus Multiplikation**

**nach unten zusammenfassen**

**Punkt 2**

**Einstellen–Bildrauschen hinzufügen/entfernen–Bildrauschen hinzufügen**

**nach unten zusammenfassen**

**in Ebene umwandeln**

**Auswahl ändern–Auswahlrahmen auswählen**

### **mit diesem Verlauf füllen**

#### **Effekte-3D** Effekte-Innenfase

**Auswahl aufheben Schlagschatten 0/0/60/30**

#### **Punkt 4**

**(Wenn bei dir jetzt oben und unten die Ränder zu sehen ist, dann ziehe sie mit Taste K auseinander,so dass sie nicht mehr zu sehen ist. Bei mir waren sie nicht zu sehen) neue Ebene–mit weiß oder der hellen Farbe füllen Ebenen–Maskenebene aus Bild \*NarahsMasks\_1690\***

> **Punkt 5 Geh auf die unterste Ebene–Auswahl alles Bild–auf Auswahl beschneiden Ebene duplizieren**

> **Plugins–VM Extravaganza–Transmission**

**Deckkraft 27% Benutzerdenierter Filter–Emboss 4**

#### **Filters Unlimited–Distortion Filters–Whirl**

**geh eine Ebene höher auf Umgewandelte Auswahl wiederhole den letzten Whirl Mischmodus Luminanz (V) (solltest du jetzt auch oben und unten weiße Teile haben, dann lösche das weg) Ebene duplizieren**

**Punkt 7 Kopiere deine Hintergrundtube–einfügen auf dein Bild passe die Größe an–scharfzeichnen geh auf Raster 1–kopieren Rand hinzufügen–2 Px dunkle Farbe Auswahl alles Rand hinzufügen–10 Px mittlere Farbe Auswahl umkehren–einfügen in die Auswahl**

**Punkt 8 Textureekte–Flechten wdh. Eekte–3D Eekte–Innenfase wdh. Auswahl alles Rand hinzufügen–20 x helle Farbe oder weiß Schlagschatten wdh. Auswahl aufheben Rand hinzufügen–1 Px dunkle Farbe**

**Punkt 9 Rand hinzufügen–5 Px helle Farbe oder weiß Rand hinzufügen–1 Px dunkle Farbe Auswahl alles Rand hinzufügen–25 Px helle Farbe Auswahl umkehren–einfügen in die Auswahl in Ebene umwandeln–Mischmodus Multiplikation nach unten zusammenfassen Innenfase wdh.–Auswahl aufheben**

**Punkt 10 Kopiere deine Personentube–einfügen auf dein Bild passe die Größe an–scharfzeichnen Schlagschatten wdh. kopiere deine Dekotube–einfügen auf dein Bild Größe anpassen–scharfzeichnen Schlagschatten wdh.**

**Punkt 11 Installiere den Font oder Doppelklick auf ihn schreibe mit der hellen Farbe in Gr.72 \*Ilona\* aufs Bild in Rasterebene umwandeln Innenfase wdh. Schlagschatten -6/16/40/30 setz dein WZ und das Copyright aufs Bild Rand hinzufügen–1 Px dunkle Farbe und als jpg speichern.**